#### GD • Lesson 3 page 1 • October 19 All lessons stored at  $\frac{1}{\hbar}$  (teaching company.com/f15)

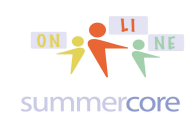

Monday 10/19/15 -- Hi Team A (Carolyn E, Jo and Stacy) and Team B (Corinne, Ellen and Debbie)

Our shared document is at http://tinyurl.com/f15gd

HW 3.0 Please do 3 more vocab words this week on our shared document, using the same color and same style as you did last week.

Our web page with assignments is http://teachingcompany.com/f15

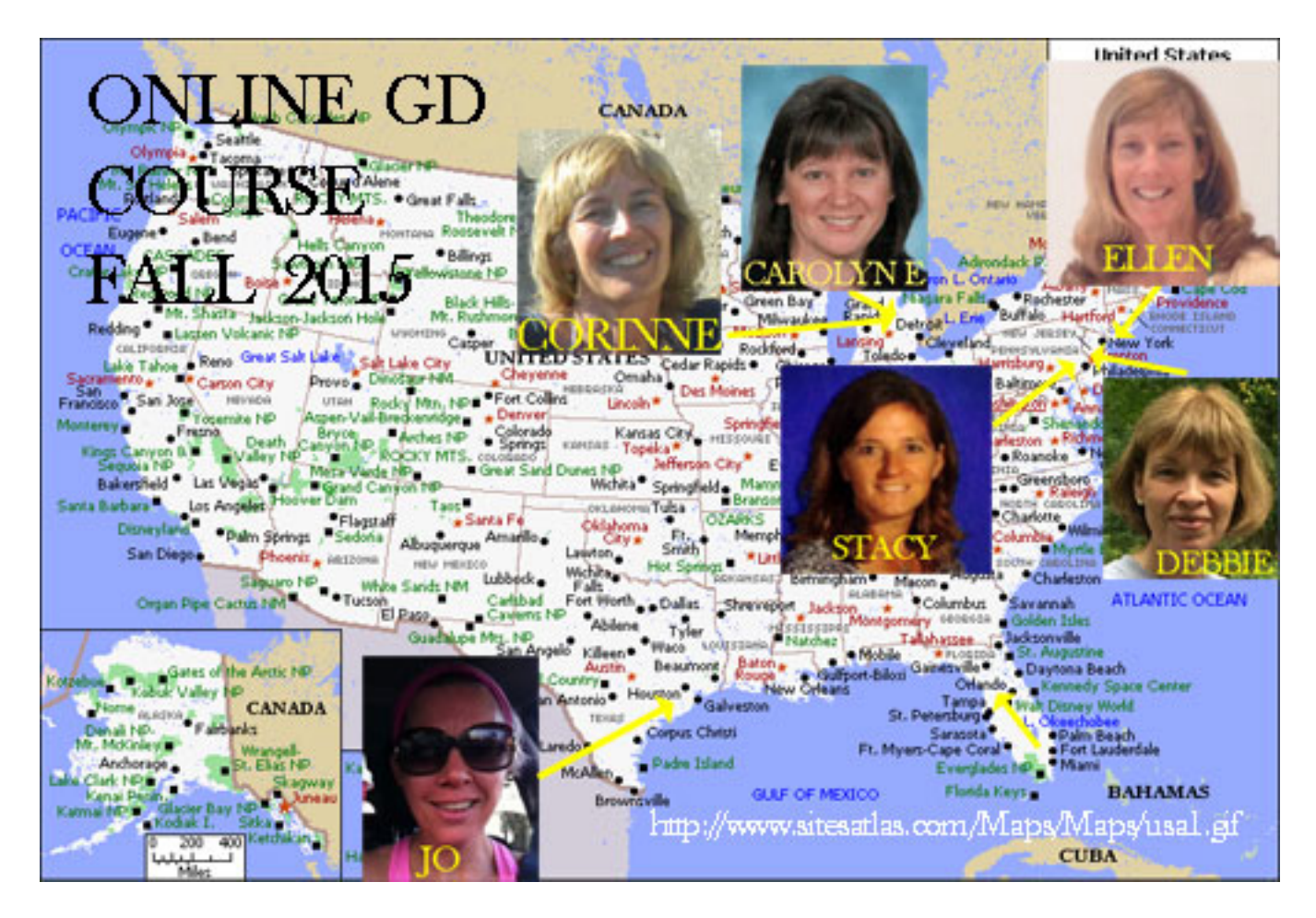

## GD • Lesson 3 page 2 • October 19

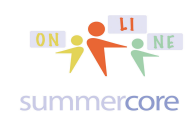

All lessons stored at  $\frac{1}{\hbar}$ ttp://teachingcompany.com/f15

The answer to my puzzle challenge with the spreadsheet last week is called the Rule of 72. It says that money doubles when the interest rate times the numbers of years is approximately 72. So at 9%, it would be 8 years and at 12% it would be approximately 6 years. If you look back at your work from Lesson 2, you will see that your spreadsheet columns fit this pattern. I love the rule of 72 since it makes it easy to figure out "how long will money double at 12% per year?" To find the answer, you divide 12 into 72 and get 6. So it will take 6% -- got it?

Picture from https://www.saveup.com/blog/the-rule-of-72-the-power-of-compound-interes

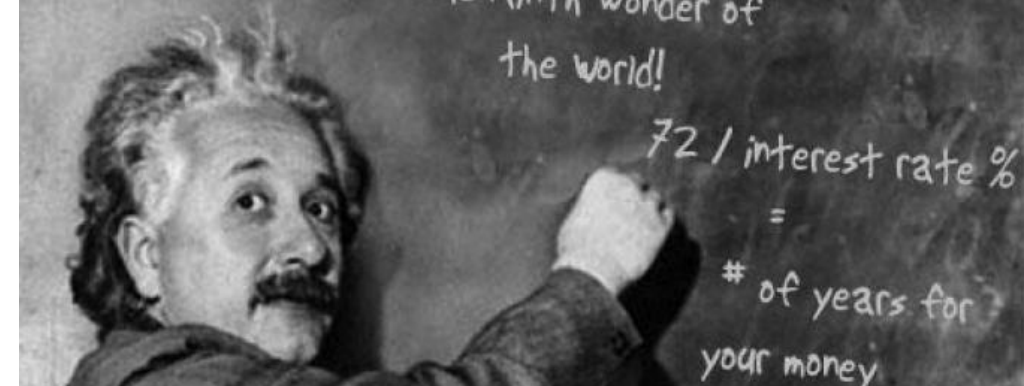

Here is a sample. Notice the pattern. Many of you had similar spreadsheets.

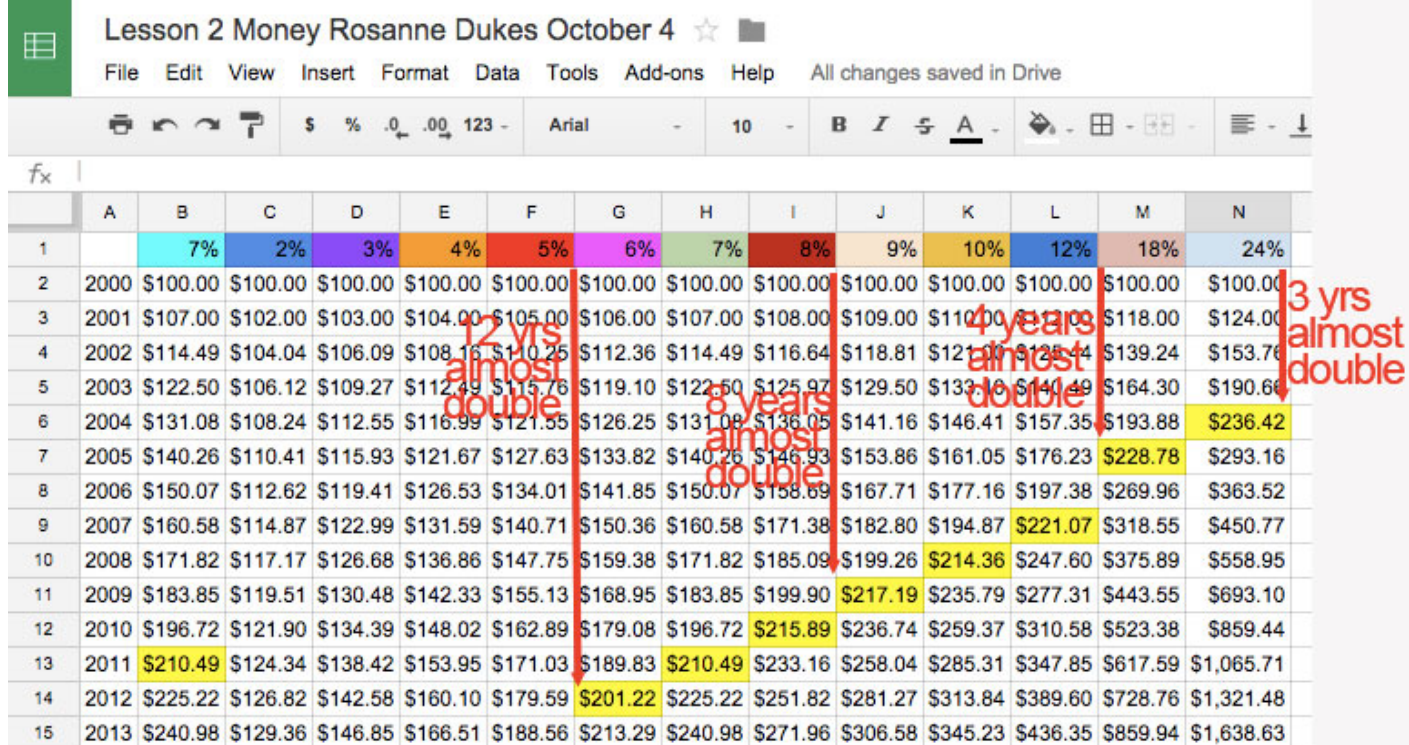

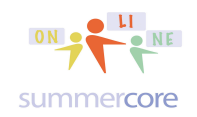

The first part of this week's lesson involves one more spreadsheet skill -- taking a rectangle of numbers and generating a graph.

I have shared a document with you called Lesson 3 Graphing Challenge Oct 2015 and also given it a TINYURL. You got a notification of this document last week but you can also go to it at the URL of http://tinyurl.com/GDoct2015 and access it.

If you have trouble because you have two email accounts and cannot get in, let me know! It is best to sign in with your Google Drive account and then go to the spreadsheet found under SHARED WITH ME.

HW 3.1 The required video at http://youtu.be/2KztYAXVEV8 will show you the steps of what to do in HW 3.2 but I will elaborate via text below as well.

$$
+ \equiv | \text{Sheet1} \cdot | \text{Steve} \cdot |
$$

The + symbol at the bottom left lets you make a new TAB or new WORKSHEET and then the RENAME feature lets you give it your first name. Create a new worksheet and then use the baby triangle next to "Sheet" to rename it with your name.

The data to graph is located on the ORIGINAL sheet and so you will copy and paste the red section to YOUR worksheet page. I have a column marked "beware" that contains a complicated COUNTIF formula that some of you may optionally want to ask me about. Once you highlight the data and choose INSERT CHART under the INSERT MENU, you will get something like this

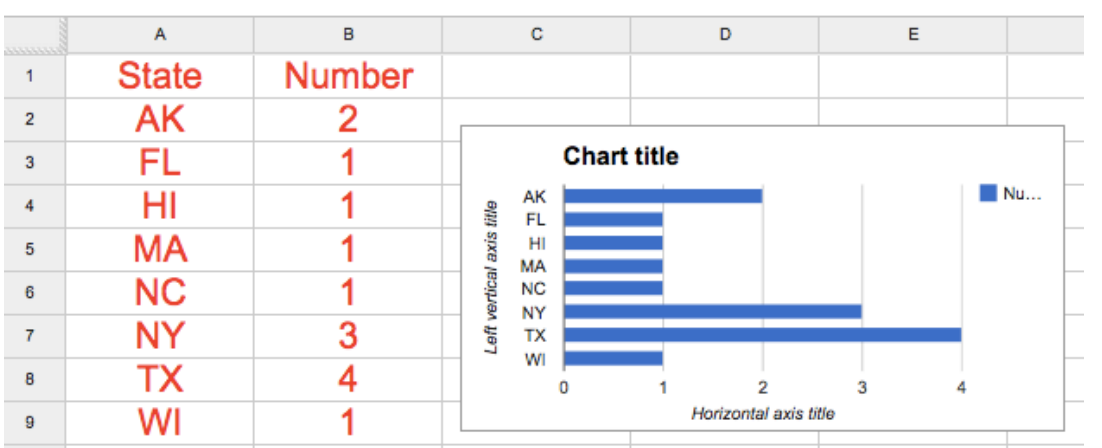

You can move the chart around by moving the mouse onto the top of the chart and getting the hand icon. You can resize by one of the bottom corners. When you click on the chart and click the pencil you get the choices in the next graphic.

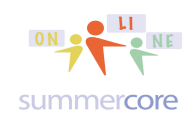

### GD • Lesson 3 page 4 • October 19

All lessons stored at  $\frac{1}{\text{http://teachingcompany.com/f15}}$ 

Your HW 3.2 is to create a NEW SHEET on the bottom of the spreadsheet -- you will name the new sheet (sometimes called worksheet) with your first name and then COPY and PASTE the relevant data in F1 to G8 from the ORIGINAL SHEET to your SHEET. You will then create a chart on that info, labeling things etc. You can browse the charts that others have made. Try to create one that is different from the others! You can see a sample that I made called STEVE.

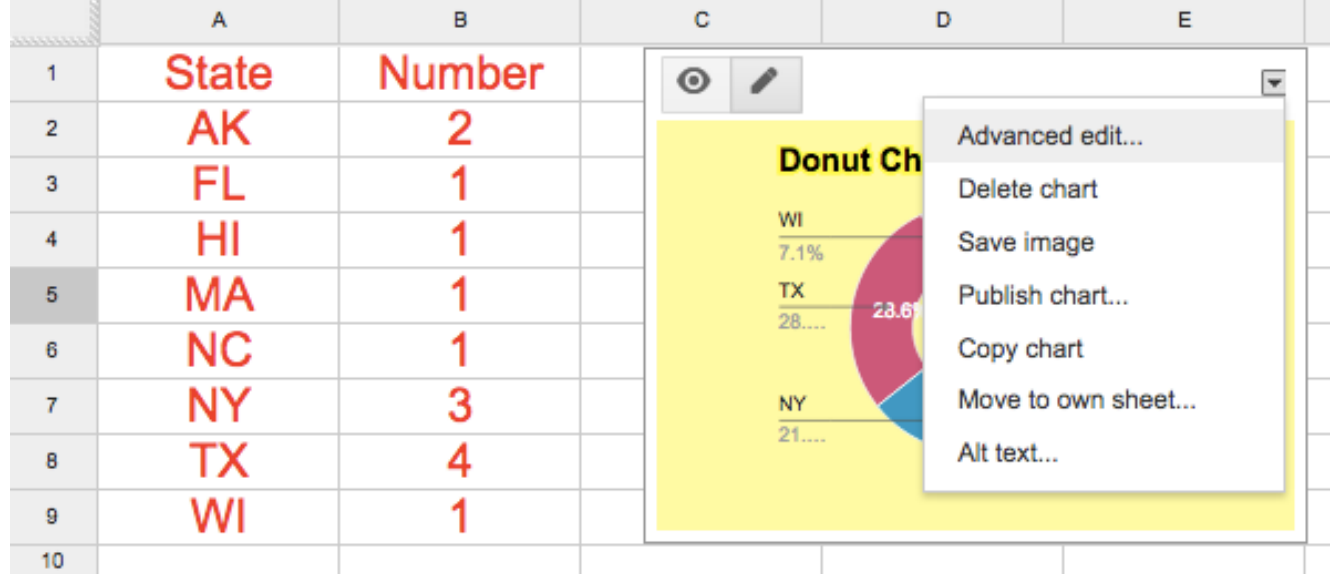

From this screen, you can go into ADVANCED EDIT mode. This lets you change the type of chart or the legend or font type or colors.

HW 3.2 -- after watching the video previously referenced, create a new worksheet in our group GD SS that is different from others. Name it with your FIRST NAME.

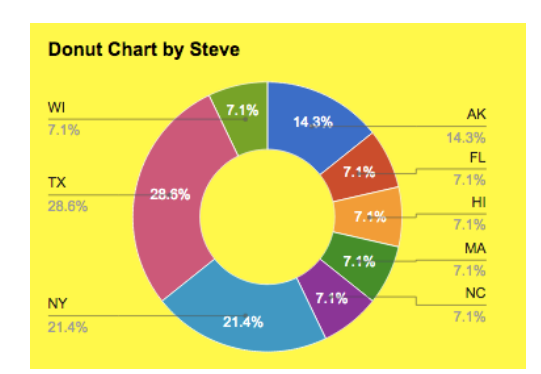

#### **Next Topic -- How to See the Responses from Your Survey**

If you go back to your survey form, you will see one menu item at the top that says RESPONSES. Once you click on RESPONSES you will see VIEW RESPONSES and you can now see each response as a row in a spreadsheet. Alternatively, if you go to SUMMARY OF RESPONSES, you get to see pie graphs and bar graphs of your data. You will need this skill re HW 3.3 below!

### GD • Lesson 3 page 5 • October 19

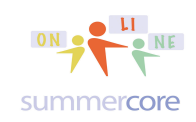

All lessons stored at http://teachingcompany.com/f1!

#### **LESSON 3 Next Topic**

I would like to connect you to the 2 people on your team after checking out their flippity cards and survey forms. Please fill out their survey forms the best you can! HW 3.3A -- send an email to each of your 2 teammates saying something you liked about the flippity cards or the survey form. Links are on our collaborative shared doc. Please cc me.

**Team A -- Carolyn, Jo, Stacy** *(no double letters in first name)* Carolyn E -- cesquivel@cranbrook.edu -- MI Jo -- jochica@hotmail.com -- TX Stacy -- smarchese@sksschool.org -- PA **Team B -- Corinne, Ellen, Debbie** *(you have double letters in first name!)* Corinne -- cminart@cranbrook.edu -- MI Ellen -- emccabe@buckleyschool.org -- NY

Debbie -- debbiekvarta@hunschool.org -- NJ

HW 3.3B -- create a document with clip art from the Add-on called Open Clip Art. Two graphics need to be WRAP and two graphics need to be INLINE. Watch the video at http://youtu.be/MEnj\_8LMLiY for the full explanation and demonstration. Share the doc with me and comment on whether or not this was your first add-on.

#### NEXT TOPIC

Next, I share with you a GD list reviewing dozens of specific things you have learned in this course, each one with an ID number. The spreadsheet is called GD Review SS and you and you can find it at the http://TINYURL.COM/GDREVIEW33 -- your name is in a column in the right that allows you to say you "got it" or "need help."

Optional Video 3.4 Here are the questions from 1 to 20 and a 22 minute optional video at http://youtu.be/WJ\_NcWNFOa0 that goes through these 20 questions in order giving you answers with examples and visuals. You can fast forward or go back to any question since they are in order! This is NOT a required video but simply a resource to get help on any of these 20 questions.

HW 3.41 required. Go to the SS at http://TINYURL.COM/GDREVIEW33 and pull down the triangle for each of the 20 questions that constitute a "self-check" on do you know that skill. You can also ponder how I did the pull down triangles in this spreadsheet which you will formally learn later in the course. And if the vertical text intrigues you where you see your names, I would love to show you that trick when we have our next conversation.

# GD • Lesson 3 page 6 • October 19

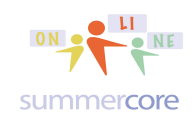

All lessons stored at  $\frac{1}{\hbar}$ ttp://teachingcompany.com/f15

1 Name each of the modules of GD and state one interesting unique feature about each one?

2 What are the steps for sharing a file in GD? What are 3 different privilege levels you can give each user?

3 How can you share a GD file with a large number of users using a GROUP of EMAILS?

4 What are the steps to making a GD file to be public to anyone with the link and how does TINYURL.COM work to help us with this? What is the disadvantage of using this approach?

5 What does it mean to "object oriented" vs "bit-mapped" in terms of drawing? Which one is GD Drawing?

6 What is the formula in a GD spreadsheet to add up the cells in a range such as D<sub>2</sub> to D<sub>9</sub>?

7 What is the rationale for requiring all your students in a class to use a standard file saving name?

8 What is the feature called under the TOOLS menu that lets you instantly look up information or pictures on the web to pull into a GD file?

9 How do you change the citation style in GD from MLA to APA to Chicago?

10 How do you convert a Microsoft Word file into a GD file?

11 How do you convert a GD file into a Microsoft file?

12 Demonstrate how to insert 1 picture and 1 quote into a GD using the RESEARCH TOOL creating 2 footnotes and using a certain citation style (MLA, APA, Chicago).

13 Explain how to use GD to find pictures that are copyright free.

14 What is the preferred technique of sharing a large group of files with several contacts?

15 How many owners can a document have? Is it possible to make someone else the owner?

16 Demonstrate how to use the "magic spot fill down technique" and explain why some times we highlight one cell and other times we highlight two cells?

17 How do you make numbers look like currency?

18 What formula do we use to calculate percent increase? For example if you have a number in cell E3 and you want to type into E4 a formula to calculate 9% increase, what exactly would you type?

19 What are the names for the two ways text in a WP document can interact with a graphic, e.g. the graphic is called \_\_\_\_\_\_ or \_\_\_\_\_\_\_\_\_\_\_\_\_\_\_\_. Demonstrate an example of each in a GD WP document.

20 How do we create separate worksheets in one GD spreadsheet? How do you name or rename each one?

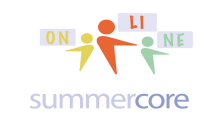

# And now for our next topic:

#### **The \$ Symbol**

Let us go back to Google Docs spreadsheet and learn about **the \$ symbol** in the context of the bank interest program. Let us say that my boss wants to contemplate ANY percentage and we don't want all of those columns that you made last week. Can we have just one column and change the percentage in one cell from 1.04 to 1.05 to 1.12 and so on?

GD • Lesson 3 page 7 • October 19 All lessons stored at **http://teachingcompany.com/f** 

HW 3.5 Yes, we can and I will teach you how to do so in this required 8 minute video called Lesson 3 Dollar Symbol GD course -- http://youtu.be/nuGMrX0yddM

To reinforce the video lesson, please look at this formula that contains the mysterious \$ symbol known and understood by a small percentage of people!

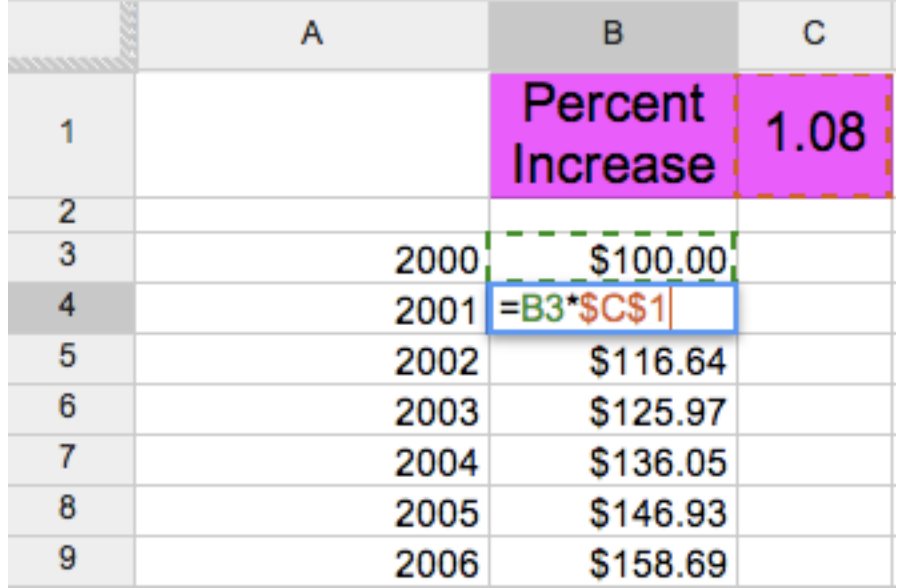

The formula in B4 looks like  $=$ B3<sup>\*</sup>C1</sub> but instead it is  $=$ B3<sup>\*</sup>\$C\$1 and as you will hear in the video, the \$ symbols wrapped around the letter C are declaring that the cell C1 is a CONSTANT not to be changed when you fill down with the magic spot. For over 20 years, I have used the bad joke that "Bill Gates declared nothing to be more sacred than money and that is why he chose the \$ symbol."

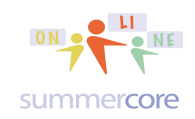

### GD • Lesson 3 page 8 • October 19

All lessons stored at  $\frac{1}{\hbar}$ ttp://teachingcompany.com/f15

#### Here is what most people would do in setting up this problem

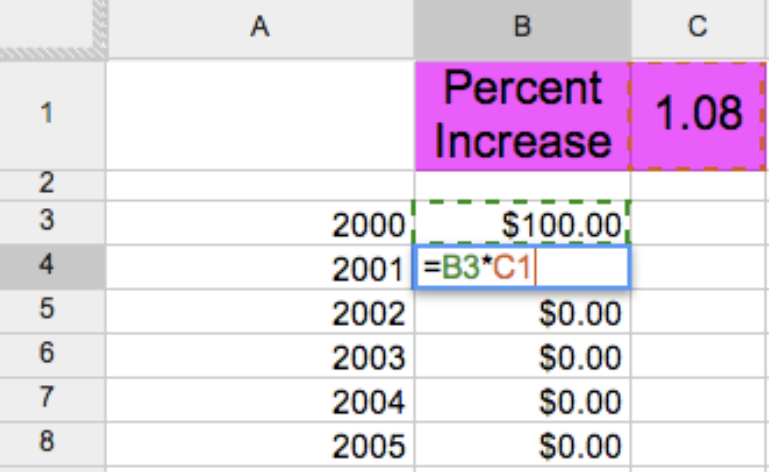

and even though you get the right answer for B4, you mess up everything below when you fill down. Why? Because this situation requires at least one \$ symbol.

Finally, I want to point out that you can get away with

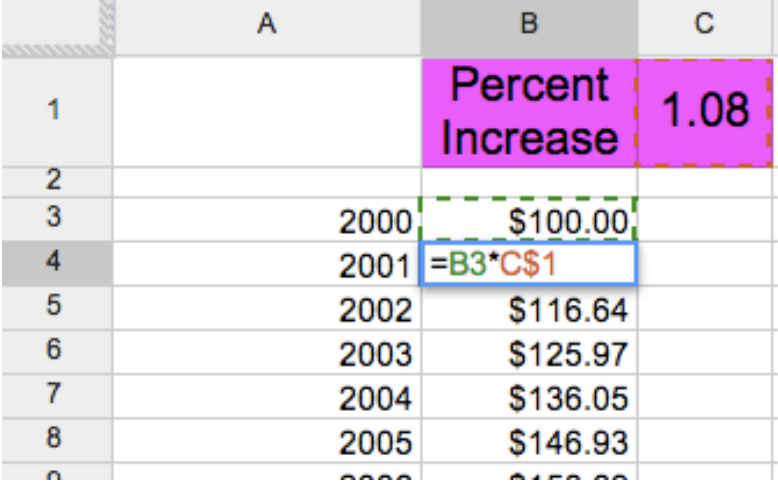

since the \$ symbol affects what it is in front of (in this case the "1"). However, until you have done 10 or 20 examples, you are better off using the \$ symbol before and after the letter. The formula  $=$ B3<sup>\*</sup>C\$1</sub> technically means that column "C" can be altered when you fill right but that row "1" is to be considered sacred when you fill down. Since in this example, we just fill down, this formula works with just one dollar symbol.

By the way, when you use a command such as =B3\*C3 that is called *relative reference* since when you fill down or fill right, the variables are changed relative to where you started. In contract, in using =B3\*\$C\$3, we would call C3 an *absolute reference* since all formulas based on this one would remain referencing C3.

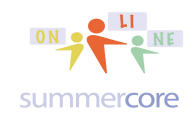

### GD • Lesson 3 page 9 • October 19

All lessons stored at  $\frac{1}{\hbar}$ ttp://teachingcompany.com/f15

#### Here is the finished product as you will see on the video

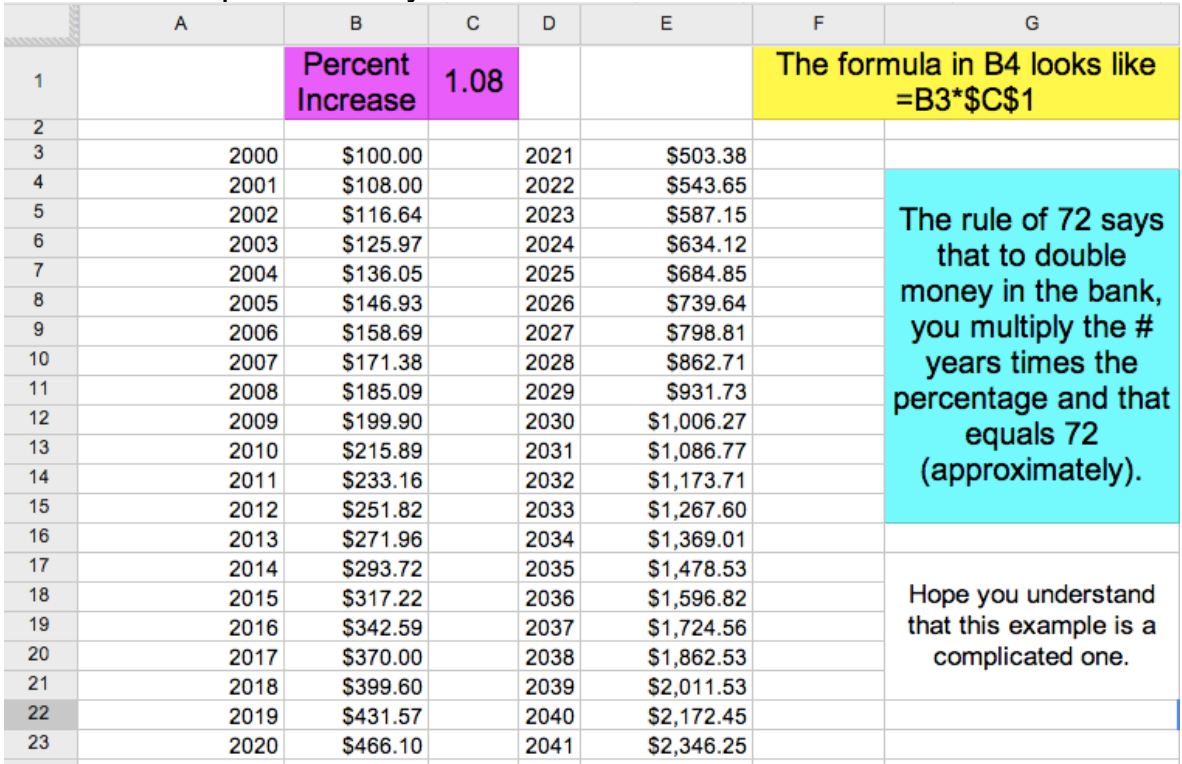

#### **Next command: The IF command**

This lets you decide if something is true, whether numbers or words.

In the homework, you will see two required spreadsheet problems that require the use of the \$ symbol to solve and several optional challenges

#### HW 3.51 Required

Larry, Kevin, and Robert are 3 basketball players who make \$33,000, \$44,000 and \$32,000 respectively. The owner of the Boston Celtics wants to give them a percentage increase (the same for all 3) but has not decided what percent yet. So you need to create a GD spreadsheet that lets the owner type in 1.03 or 1.04 or 1.05 into one special cell and the computer then shows their salaries. Please do this as a new GD spreadsheet and put it into your folder called HW to Steve from ??? once done. This same GD spreadsheet will have one TAB for HW 3.51 and one TAB for HW 3.6.

HW 3.52 Next, let us learn to use the IF statement in this 3 minute video titled Lesson 4 IF Command GD course -- http://youtu.be/9IUxNCJ4VxM

Note that the IF formula has 3 things inside the parentheses separated by two commas. These 3 things are called "parameters." The first parameter is something

## GD • Lesson 3 page 10 • October 19

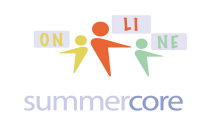

All lessons stored at  $\frac{1}{\text{http://teachingcompany.com/fl}}$ 

that is either true or false. If the first parameter is true, then the second parameter is inserted into the cell. Otherwise the third parameter is inserted. That is why you see "correct" or "wrong" in the cells below in column C for the first example.

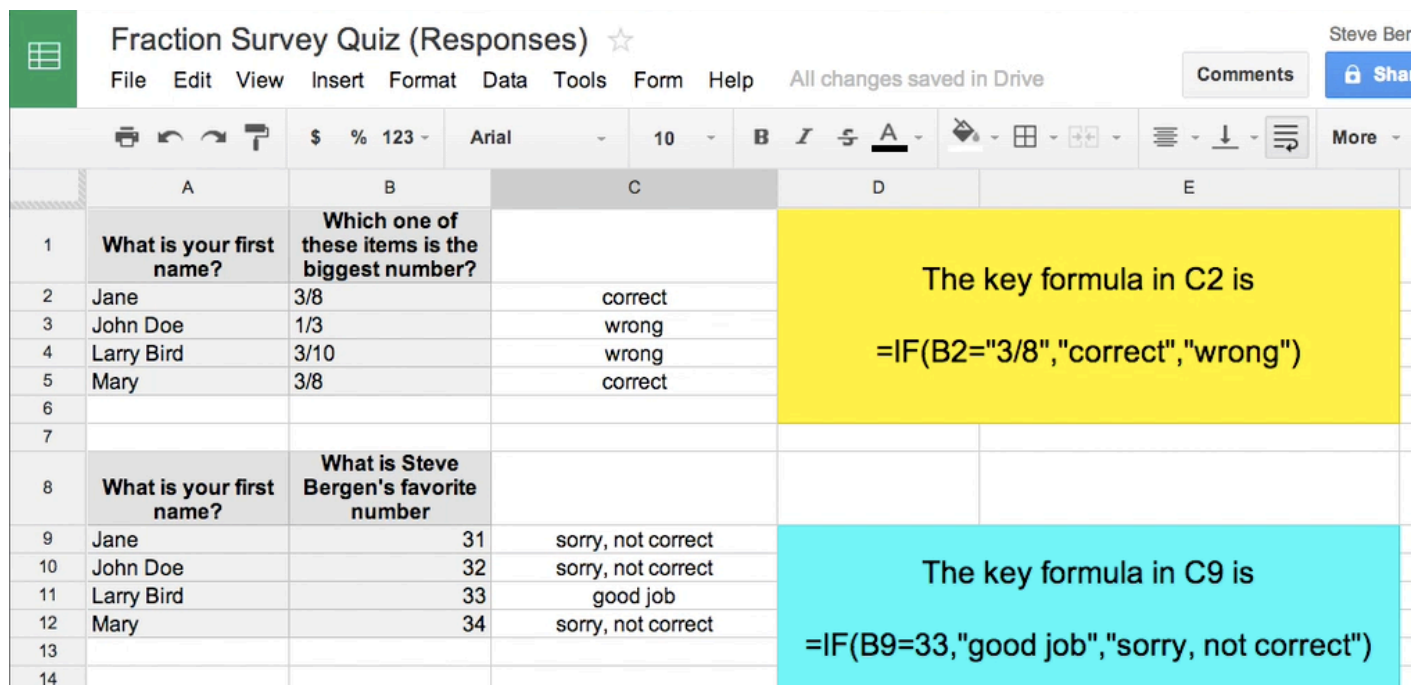

Whenever you have numbers (called "numeric data") you do not need quotes.

### $=IF(B9=33,$

However, when you deal with words and even 3/8 is called a word since there is no equals in front of it, then you need quotes. We call these "alphanumeric data."

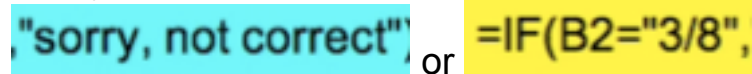

Here is a HW assignment problem with the IF statement that requires you to use both the IF formula and the \$ symbol.

#### HW 3.6 Optional

Alice, Barbara and Carol earned scores of 58,78 and 88, respectively on a test. Use an IF statement in a column next to their score to indicate who passed or not by having the word "PASS" or "FAIL" appear automatically. Let us call 65% passing. Then add a column for curving their score using the \$ symbol to reference a number which will increase the grade equally for all 3 of them by whatever percentage is specified in a certain designated cell.

Please do all these homework assignments on 1 spreadsheet called Lesson 3 Spreadsheet Problems Jane Doe

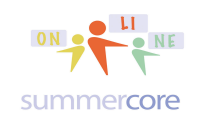

## GD • Lesson 3 page 11 • October 19

All lessons stored at http://teachingcompany.com/f15

Each problem you do should be on a different worksheet TAB on the bottom. You can put this file into the folder previously called HW TO STEVE FROM ??? but you should send me an email so I can check your work and give you some feedback.

HW 3.7 Optional Challenge (if you do this, put it into a new TAB on the same SS) Create a 2 column spreadsheet with the odd numbers from 1 to 21 in the first column. In the second column show the partial sums so next to 3 will be 1+3 and next 9 will be 1+3+5+7. You should do this by using a formula in the cell next to 3 that contains a \$ symbol usage and then fill down with the magic trick.

HW 3.8 Optional Challenge (if you do this, put it into a new TAB on the same SS) Create a three column spreadsheet with the temperatures for 20 consecutive possible Celsius temperatures, e.g. 1 to 20 degrees or 41 to 60 degrees or -31 to -10 degrees in column one. The user should be allowed to choose the low number and your 20 temperatures should be based on that one via formula with the \$ symbol. Then in column two, use a formula that changes Celsius to Fahrenheit such as F=(9/5)\*C+32 or F=1.8\*C+32 to compute all the equivalent temperatures. Then in column three, use an IF formula to see if the Celsius and Fahrenheit are the same, saying "same" or "different" in each cell.

# And now for our final required topic:

Finally, our lesson will involve getting started (first base before second base) with Google Sites. The video below gives you all the details and instructions. Please note that you are being to simply create a SITE with a specified name and type. Once you do so, you send me the URL and I will test it. In the second half of our course, I will be encouraging you to implement something from this course involving students and one or two of you may choose to have a classroom website with each student owning a page as your teacher activity of choice.

HOW TO GET TO GOOGLE SITES: METHOD 1

The URL for Google Sites is **http://sites.google.com** -- you might say that Google Sites is a cousin of Google Drive which has a URL of http://drive.google.com

HOW TO GET TO GOOGLE SITES: METHOD If you look at Google Drive or Gmail, you will see an icon that looks like a TIC-TAC-

TOE board with 9 dots -  $\frac{111}{100}$ . This leads you to other Google modules, e.g. Google Sites.

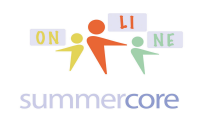

### GD • Lesson 3 page 12 • October 19

All lessons stored at http://teachingcompany.com/f15

Here are some key things to complement the video and to reinforce certain points. Each item marked SPEC is an important specification for you to make sure you do right! In my first few years of being a computer teacher in the 1980s, I had a hard time grading and evaluating computer projects. Then an Art teacher colleague told me about putting SPECS into projects and alerting the students loud and clear that these were some of the items by which they would be evaluated. This was before grading rubrics became popular. Once I started doing that, it was much easier to give students feedback, evaluation and grades on their projects since I had my checklist of SPECS and they would know which ones they did well and which ones they did not complete properly.

You will be dealing with a CAPTCHA that looks like this:

emenesto

It is fun to learn this word which is an acronym for *Completely Automated Public Turing test to tell Computers and Humans Apart*, a trademark of Carnegie Mellon University. A CAPTCHA is a type of challenge-response test (named after a computer scientist named Alan Turing) used to determine whether or not the user is human. The term was coined in 2000 (info from http://en.wikipedia.org/wiki/Captcha). *Trivia Note: Alan Turing is the main character in the movie The Imitation Game for which Benedict is the main actor playing Turing.*

Type the code shown:

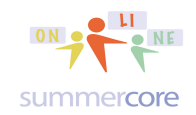

### GD • Lesson 3 page 13 • October 19

All lessons stored at http://teachingcompany.com/f15

HW 3.9: Here is the 12 minute video to watch before or after the reading (your choice) -- http://youtu.be/62NAtdAr8xw

HW 3.91 Required Create a Google Site according to the specs and details below.

SPEC: You must use a site name such as 33SteveB33 using a number, your first name, the first initial of your last name and then the same number. You do the typing in this top box and the lower box with your URL is filled in by the computer. Take note of the URL however in the lower box because that is how you tell me you have done this homework!

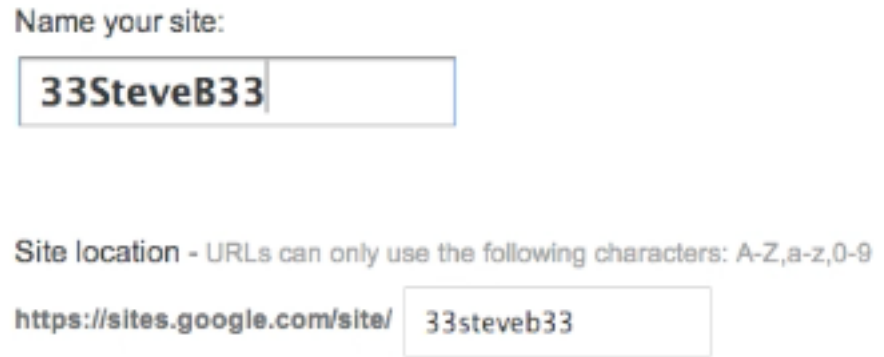

SPEC: You must choose this grouping -- Schools & Education -- for Site Templates and then you must choose the category of E-Portfolio template for this assignment.

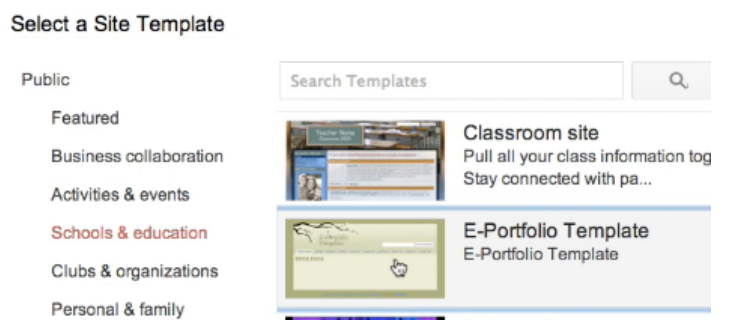

In a subsequent week, we will create a BLANK Google Site and you will see the difference. But for now, you must choose this one.

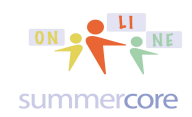

### GD • Lesson 3 page 14 • October 19

All lessons stored at http://teachingcompany.com/f15

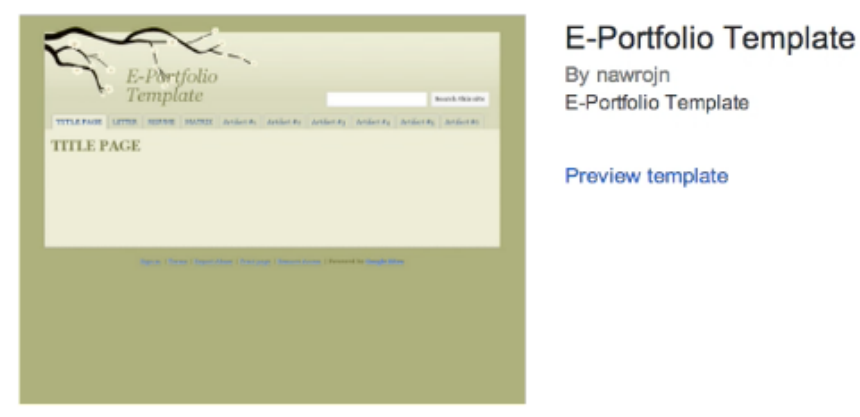

Here are several of the most important choices under the MORE menu

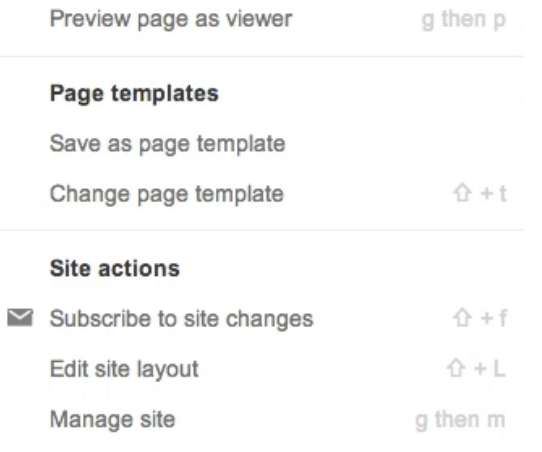

#### Overview:

Your website will have a URL that looks like https://sites.google.com/site/66steveb66 with a look that looks like this.

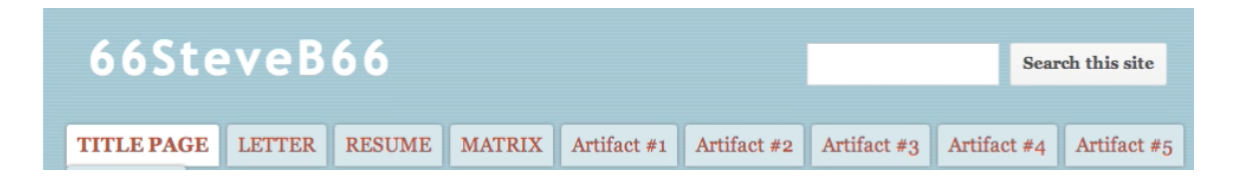

Give your website a title and one sentence with a link to summercore33.com/33, a personal page devoted to why I admire Larry Bird who wore #33 for the Boston Celtics.

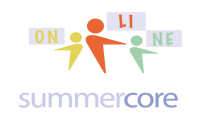

## GD • Lesson 3 page 15 • October 19

All lessons stored at http://teachingcompany.com/f15

In order to EDIT your website, you need to click the PENCIL

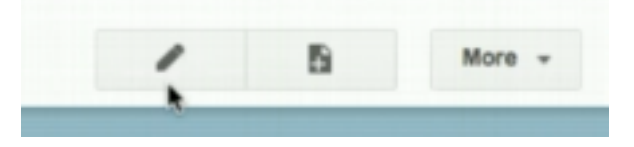

Here are the two most important parts of the MORE button: EDIT SITE LAYOUT and MANAGE SITE.

The EDIT SITE LAYOUT option lets you get a SIDEBAR for your website.

The MANAGE SITE option lets you permanently delete items.

Also under MORE you will find DELETE page.

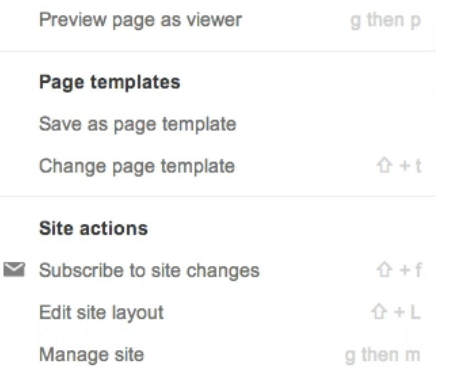

Good luck! I look forward to seeing a website from each of you that has one link to the summercore33.com/33 webpage. Don't forget to give me access by choosing SHARING and changing the sharing specs to

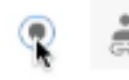

Anyone with the link

Anyone who has the link can access. No sign-in required.

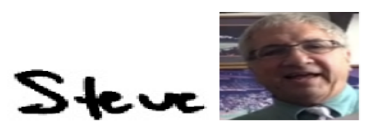

phone = 781-953-9699 skype name = stevebergen (no spaces) Email = sbergen33@gmail.com

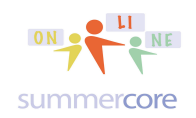

### GD • Lesson 3 page 16 • October 19

All lessons stored at  $\frac{1}{\text{http://teachingcompany.com/f15}}$ 

#### **Optional Topics for our 30 Minute Conversation on Next Pages (if interested)**

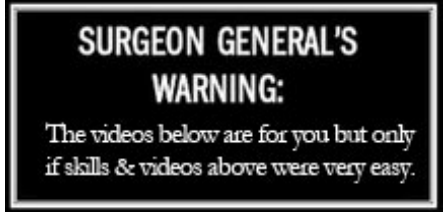

Optional 3.10 for more advanced users only:

Using the SPLIT formula in GD: 2 min video at http://youtu.be/hCnu0aETC-I Using the COUNTIF formula in GD: 3 min video at http://youtu.be/OnLs3JLjCvQ Fancier features with GD Forms: 5 min video at http://youtu.be/qXMHxxuOn1Y

Optional 3.11 Challenge -- using the GD at http://tinyurl.com/presidents33, copy and paste the data into a new TAB WORKSHEET and put your name on it I would like to see you in your individual worksheet

a) freeze the first column and the top two rows (use FREEZE under VIEW)

a) insert columns between A and B and put the names into 2/3 columns using the SPLIT command

b) demonstrate in the YELLOW the use of the =COUNTIF command to tally the number of Presidents inaugurated at under age 60 as well as the number of Presidents from one state of your choosing

Optional 3.12 for our 30 minute conversation -- I will get you started with the Flubaroo or Doctopus journey if it seems that it is something you can use.

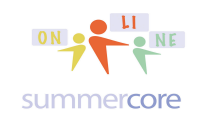

### GD • Lesson 3 page 17 • October 19

All lessons stored at  $\frac{1}{\text{http://teachingcompany.com/fl}}$ 

This innovative "add-on" to GD was created in the summer of 2012 and is called **Doctopus**. It allows you to take a Google Doc and distribute it to all your students creating an organization within a spreadsheet with several unique features: \* you can set a deadline for your students and then automatically "lock" the document at a certain time so that no more entries can be made

\* you can create several levels of the same document (for examples Level A for more capable students and Level B for weaker students) and easily stay organized on a spreadsheet

Optional HW 3..13 I have created a 16 minute optional video which takes you through this very neat Doctopus add-on and have "done a simulation" with all of you for this week: http://youtu.be/brTFRdGj83c

*I believe several of you will use it and love it and say it is one of the most valuable things you learned in the course!*

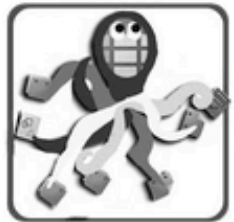

### Doctopus: A helper script for managing **Google Docs projects with students**

#### **Features**

- Manages a single assignment for your class from one spreadsheet.
- Use your class roster to create and manage pre-shared student copies of a master Doc of any type (document, presentation, spreadsheet, PDF, etc.), or a folder of Documents in four handy sharing configurations:
	- Project groups Great for jigsaws! Allows for different starter docs by student group.
	- o Individual Differentiated Allows for different starter docs per individual by level.
	- **o** Individual All the same
	- **Mhole class**
- Automatically grant view-only or comment-only privileges to the rest of the class to facilitate peer review protocols.
- Pre-organizes assignments into a folder of your choosing.
- Can copy and distribute whole folders full of Documents to students (with subfolders and files up to one level down)

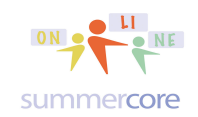

### GD • Lesson 3 page 18 • October 19

All lessons stored at http://teachingcompany.com/f15

It all begins with what I call a Doctopus Control Spreadsheet that you created in which you create these 3 columns. Notice that in this simulation, I am putting LB and Bill Jones at Level A and so they will get a different worksheet from Jane, Mary and Sally at Level B.

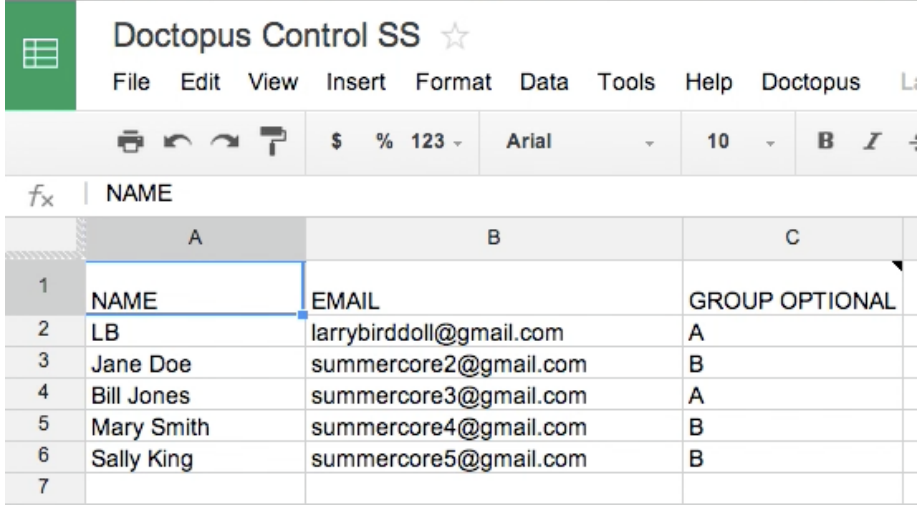

Then you work through the 4 steps of Doctopus under the Doctopus menu that you now have. You get Doctopus once you install which I will show you on the next page.

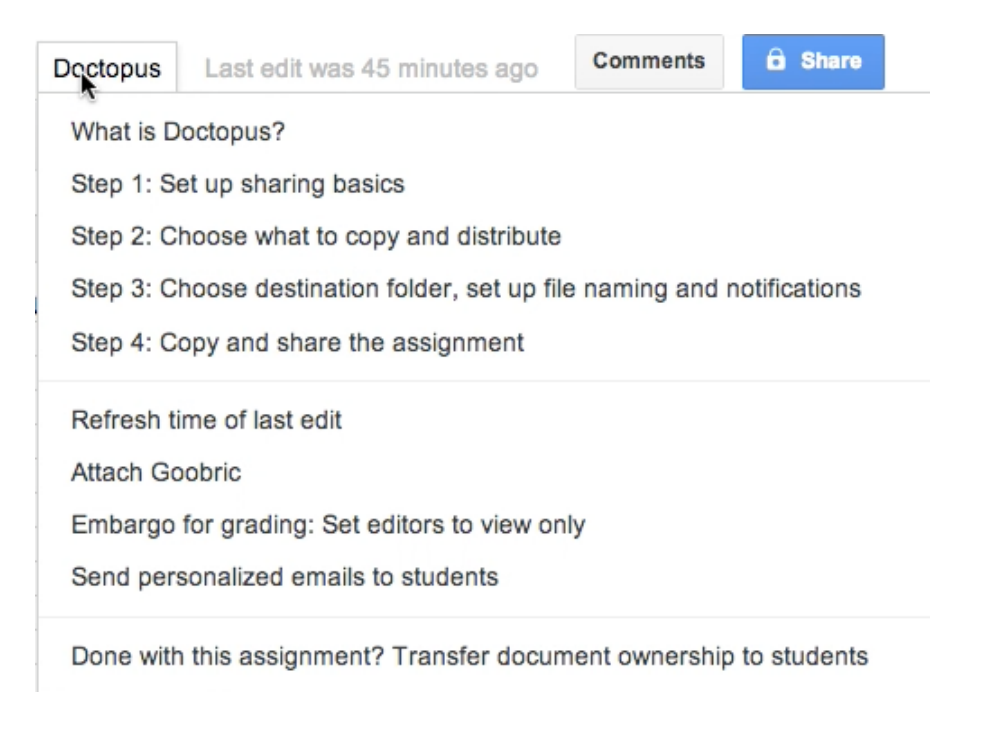

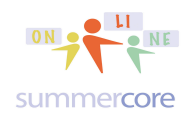

### **INDEX of HIGHLIGHTS can be found on the last page**

 $\boxtimes$  HW 3.0 Please do 3 more vocab words this week on our shared document, using the same color and same style as you did last week.  $\boxtimes$  HW 3.1 video to watch about making a graph (p3)

 $\boxtimes$  HW 3.2 Add worksheet page with chart to the SS I have made (p4)

 $\boxtimes$  HW 3.3A Look at the survey form and flippity flash cards of your 2 classmates. Send each a separate email. Please cc me.

 $\boxtimes$  HW 3.3B Watch video and produce a sample with 2 inline and 2 wrap graphics using the Add-On called Open Clip Art.

- $\boxtimes$  HW 3.4 Optional video that reviews skills 1 to 20 (p6)
- $\boxtimes$  HW 3.41 Required spreadsheet task on 20 skills (p6)
- $\boxtimes$  HW 3.5 video to watch about the \$ symbol (p8)
- $\boxtimes$  HW 3.51 Required spreadsheet on Larry, Kevin, Robert (p10)

 $\boxtimes$  HW 3.52 video to watch about the IF command (p10)

- $\boxtimes$  HW 3.6 optional spreadsheet on Alice, Barbara, Carol and IF (p11)
- $\boxtimes$  HW 3.7 optional challenge on Adding Odd Numbers (p12)
- $\boxtimes$  HW 3.8 optional challenge on Celsius/Fahrenheit (p12)
- $\boxtimes$  HW 3.9 required video on Google Sites (p14)
- $\boxtimes$  HW 3.91 Create a Google site according to specs (p14)
- $\boxtimes$  HW 3.10 optional video on SPLIT, COUNTIF and GD Forms (p17)
- $\boxtimes$  HW 3.11 optional SS task with US Presidents (p17)
- $\boxtimes$  HW 3.12 optional one-on-one with Flubaroo or Doctopus (p17)
- $\boxtimes$  HW 3.13 optional video on Doctopus (p18)